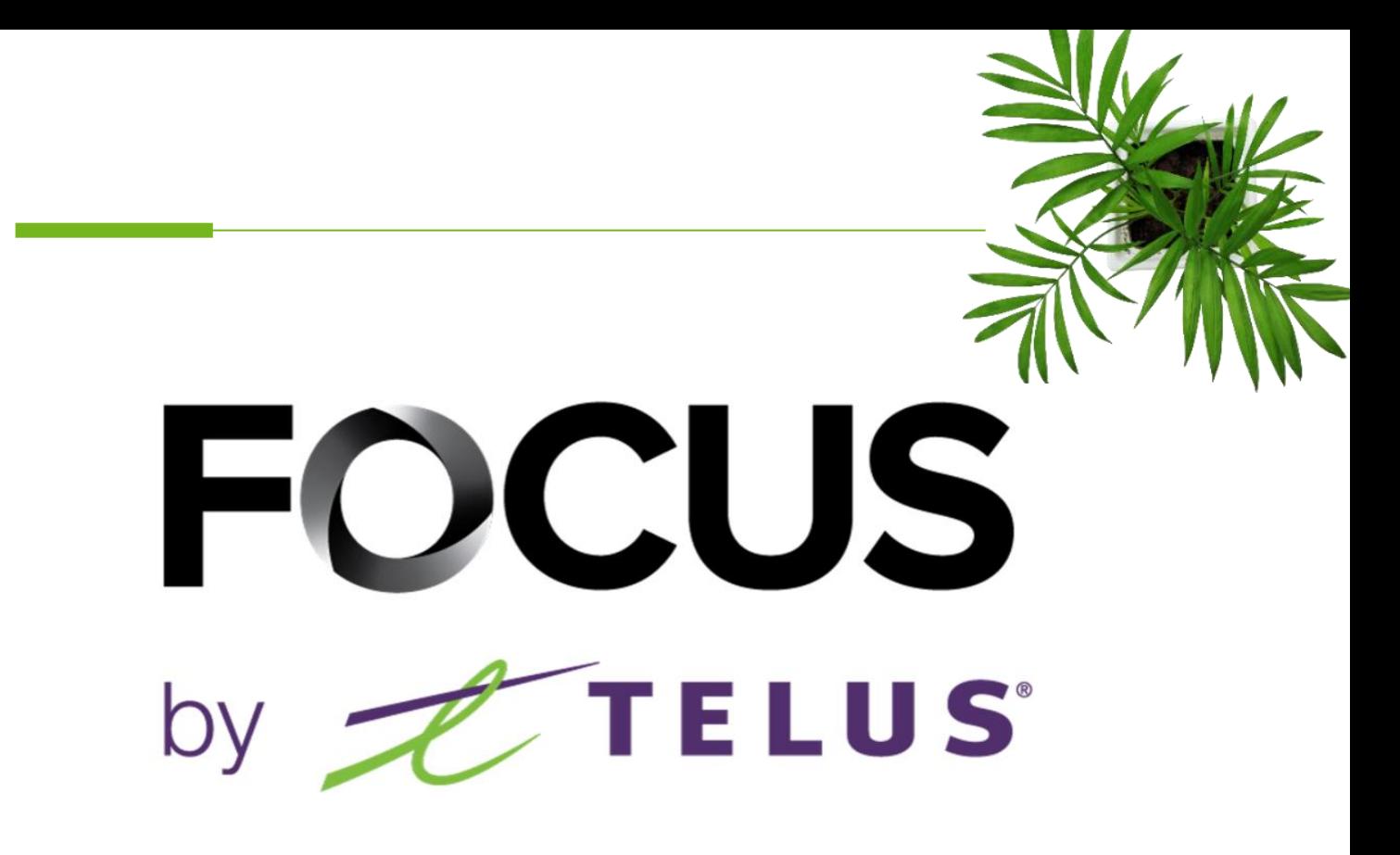

# FOCUS-S ADMIN USER GUIDE

V1 August 2023

[https://app.focusoptimization.com](https://app.focusoptimization.com/)

All information contained in this document is protected under the copyright laws of Canada as well as those of other countries.

Readers of this document are authorized to copy the information contained herein for their personal use. However, they are not permitted to publish or reproduce this information, including via electronic means involving download, without the express authorization of FOCUS by TELUS (a registered business name of Telus Communications Inc.).

Unless explicitly stated otherwise, it is forbidden for any individual to copy, redistribute, reproduce or republish the information in the present document.

Downloading, redistribution, copying, modification or any other reproduction of the contents of the present document may constitute a violation of the law, or an infringement against trademark, and entail legal actions against the offender.

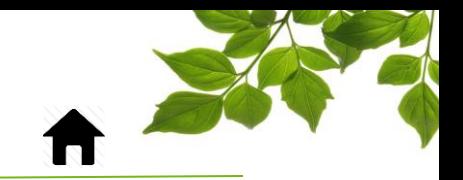

[FOCUS-S OPTION](#page-3-0)

**[CONFIGURATION](#page-4-0)** 

[HELP TAB](#page-12-1)

[FOCUS USER GUIDE](#page-12-0)

[CONTACT SECTION](#page-13-0)

**FOCUS** by **FILUS** 

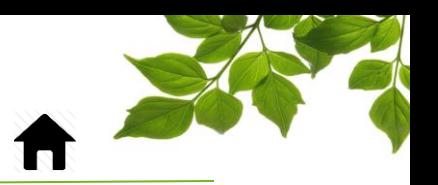

Focus by Telus management would like to emphasize that while this guide is intended to be as exhaustive as possible, it is not a substitute for a training session complete with explanations from our training team. It is intended as a first line of assistance and as a reference guide to be used following the initial training session.

This guide aims to explain how to set up a new user and add vehicle. The driver portion can be found in another document.

An internet connection is necessary for accessing the FOCUS portal. The FOCUS web application is optimized for Chrome, Firefox, Edge, and Safari browsers and is accessible via any device equipped with these applications. In the search bar, type:

#### *app.focusoptimization.com*

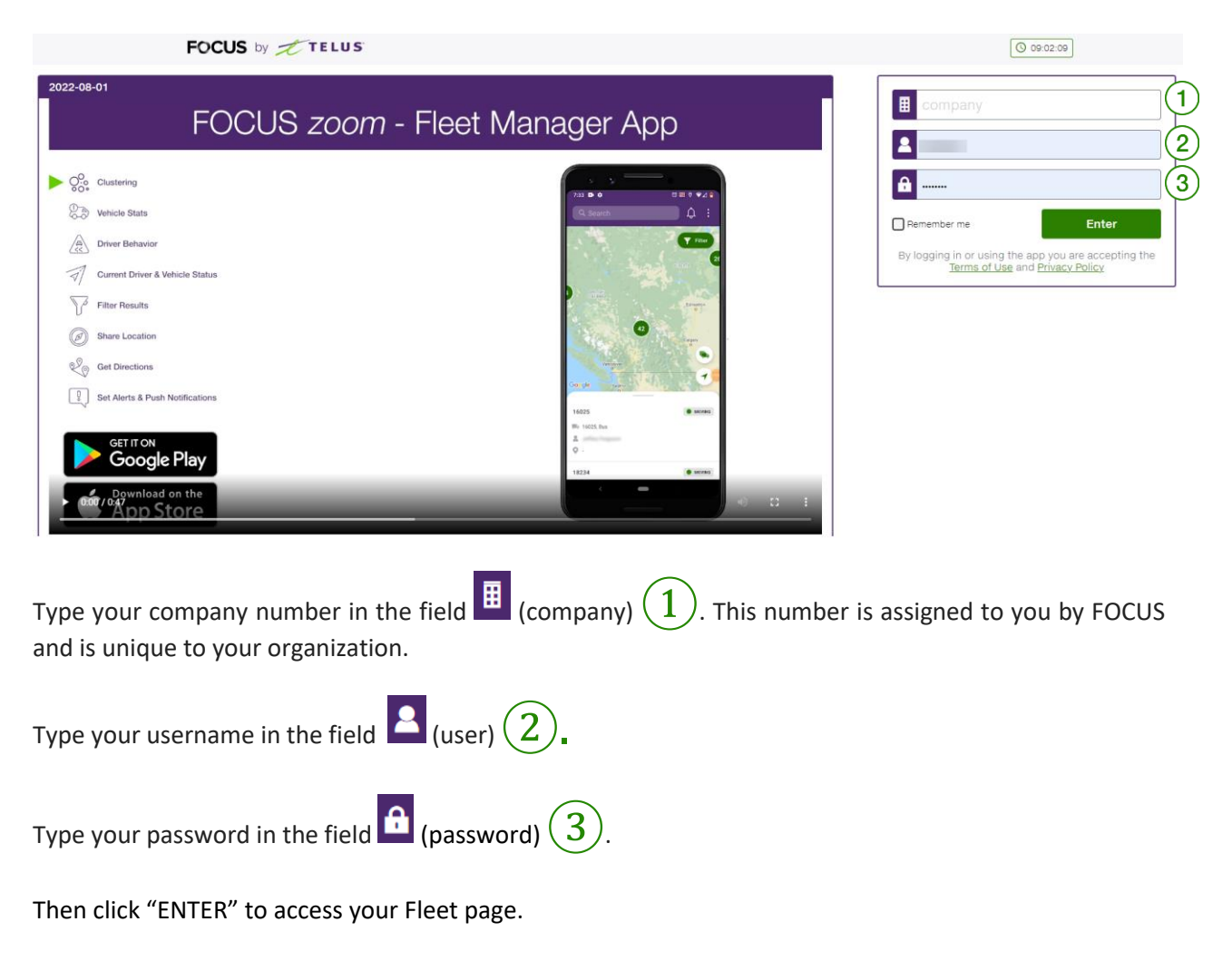

This link will permit you to access the application's landing page:

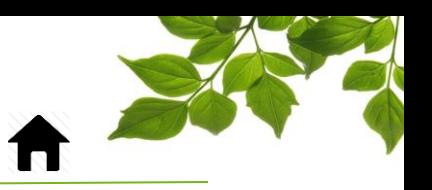

FOCUS-S OPTION

<span id="page-3-0"></span>The Focus-S security CHECK is designed to comply with provincial regulations concerning pretrip inspections. This guide is intended for administrators who manage security checks.

To begin, certain conditions must be met in order to complete the setup. In the equipment page, you must have entered the following information:

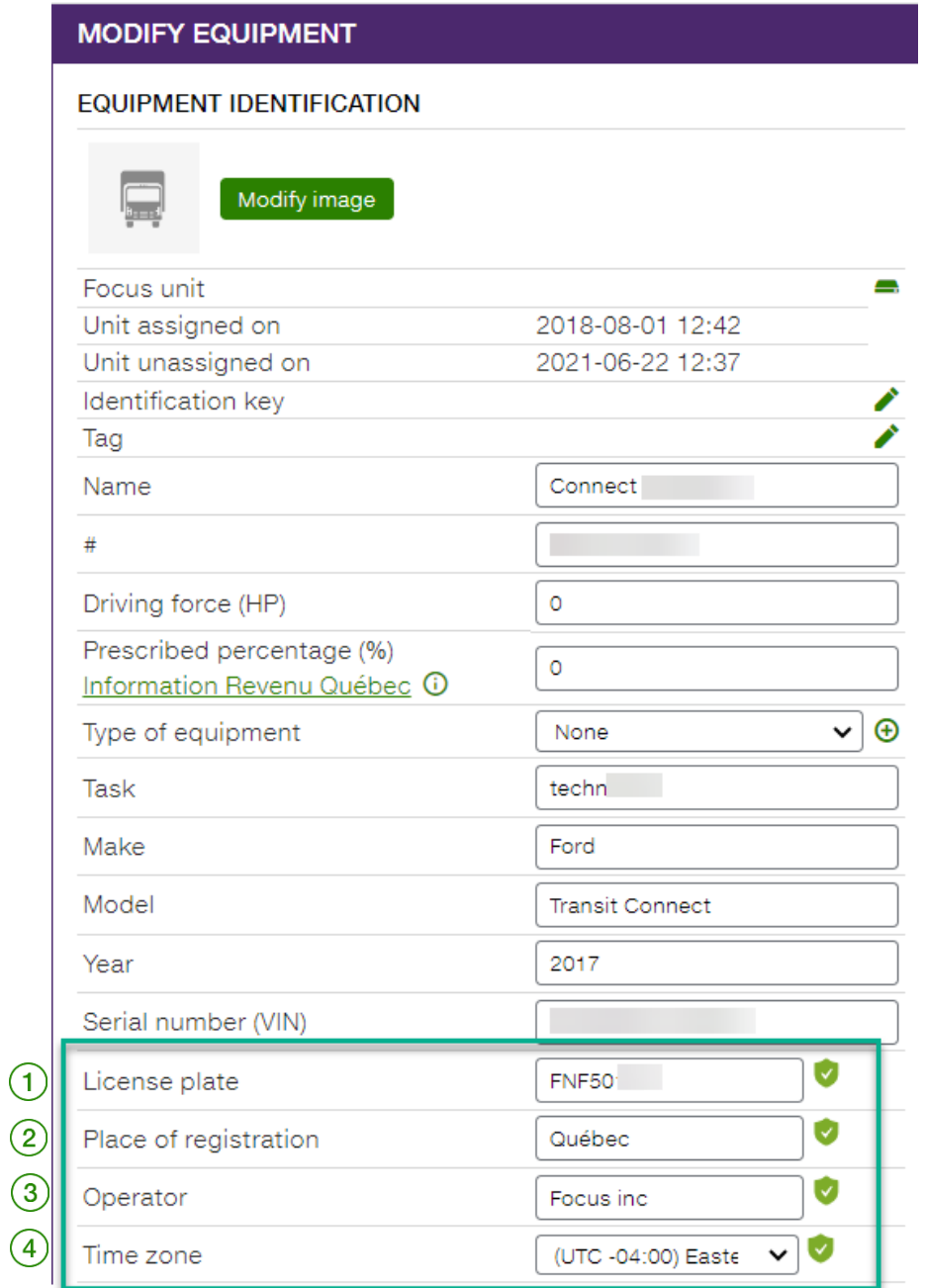

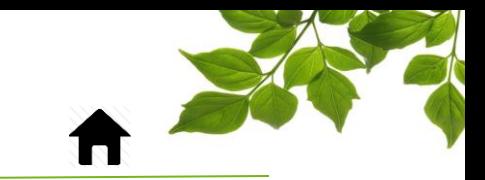

### **FOCUS** by **FILUS**

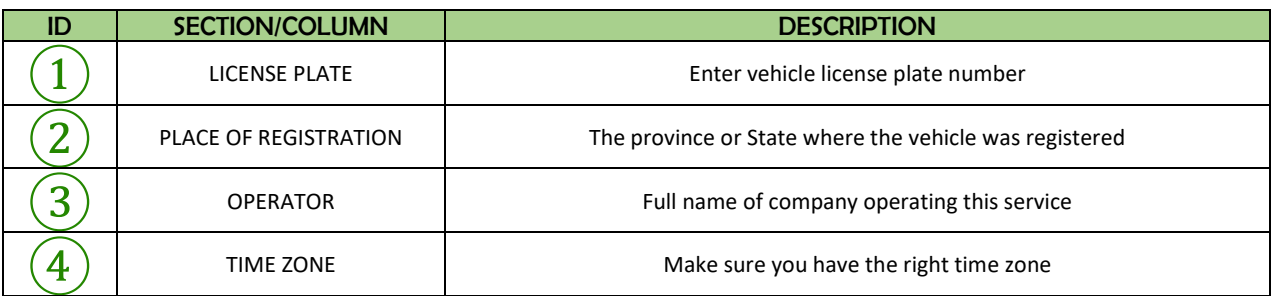

<span id="page-4-0"></span>The green check marks indicate that you have all the information required.

### **CONFIGURATION**

You must then have "Admin" rights to finalize the configuration.

From the "Admin" section, select "Pre/post trip inspection configurations".

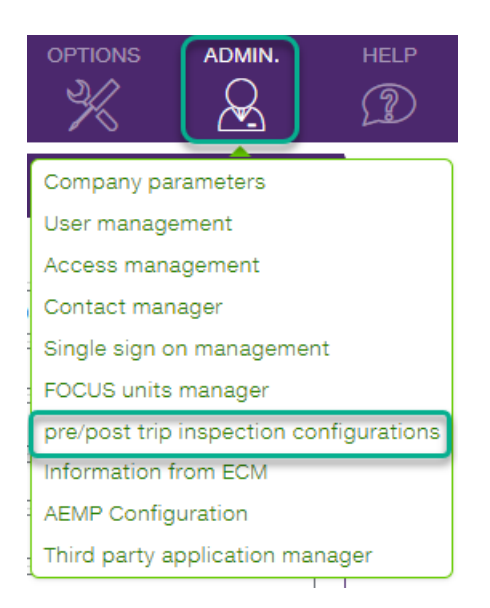

The following window will appear. The first step is to add the vehicles that will use the security check. Note in the top right-hand corner that 8 vehicles out of a possible 239 have already been selected. The total number of vehicles depends on the agreement signed.

Clic on the  $\bigoplus$  button to add a new vehicle.

### **FOCUS** by **FILUS**

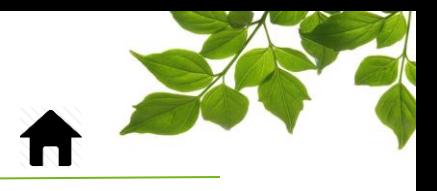

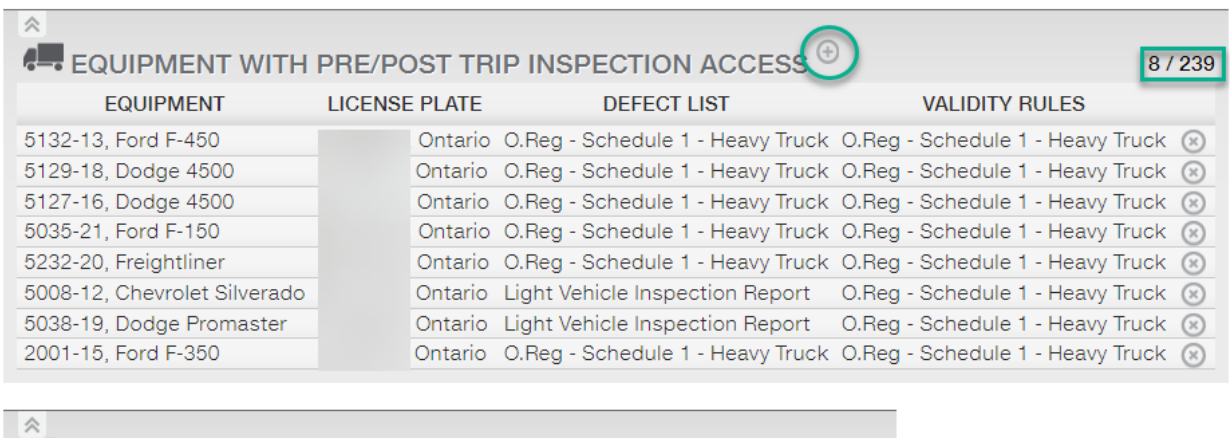

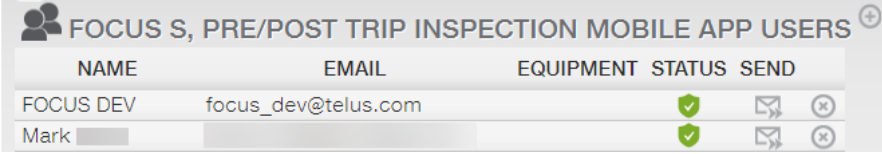

#### The « Add – Modify » window will be displayed:

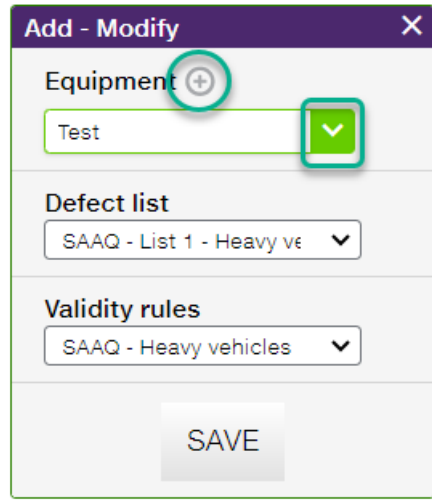

Two options are possible :

1- Select the drop-down menu to select your vehicle directly if he's already created.

Or

2- Click on the  $\bigodot$  button to create a new vehicle.

When you add a new vehicle THIS OPERATION WILL ADD A NEW VEHICLE TO THE SYSTEM, BUT NO FOCUS UNIT IS ASSOCIATED WITH IT. Some equipment can be added to Focus-S without needing to have AVL installed. Please refer to our customer support for further details.

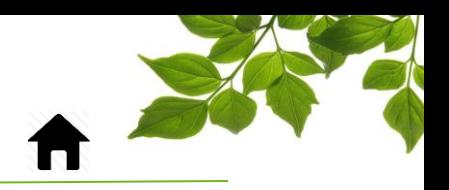

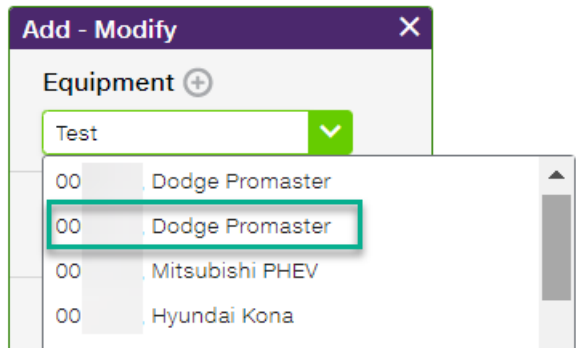

Once you have selected a vehicle, you must select the defect list that will apply to that vehicle.

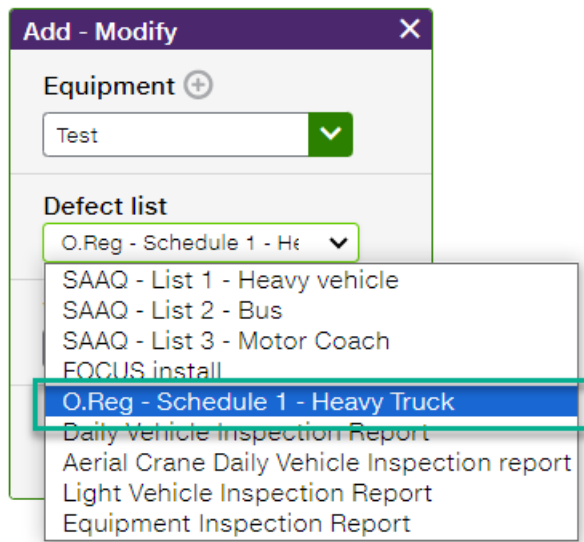

Finally, you need to choose the right validity rules for this vehicle.

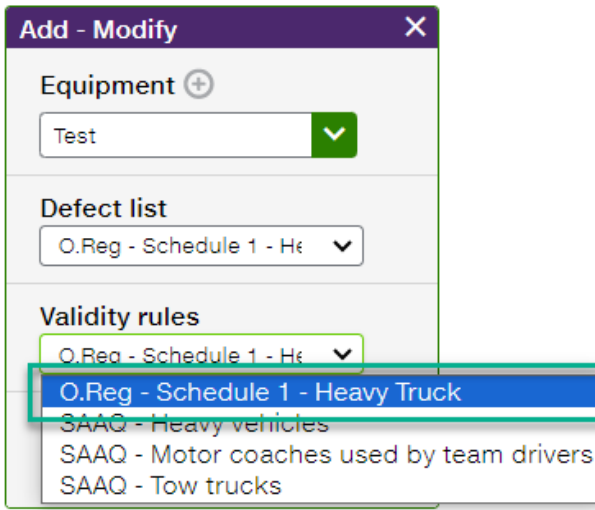

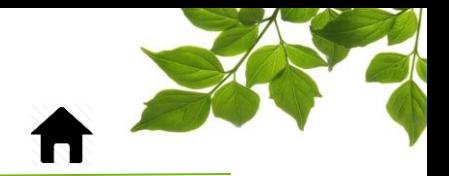

Last step, save your new vehicle.

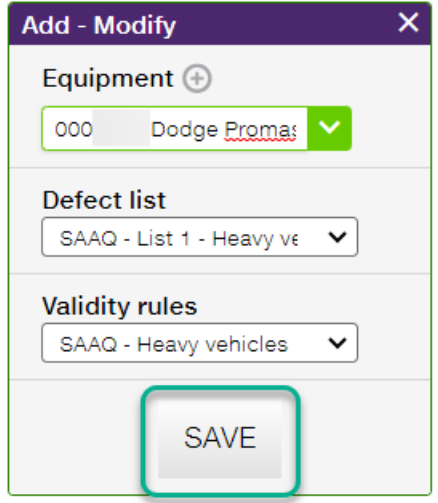

**FOCUS** by **CTELUS** 

The last step is to add the drivers who will be able to use the safety check.

In the bottom section, click on the  $\bigoplus$  button .

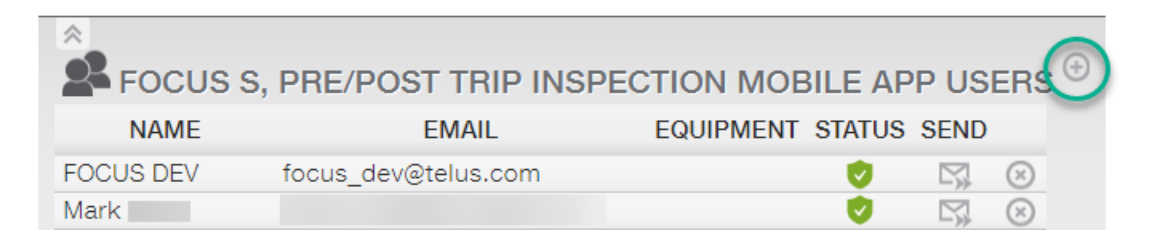

The « Add – Modify » window will be displayed:

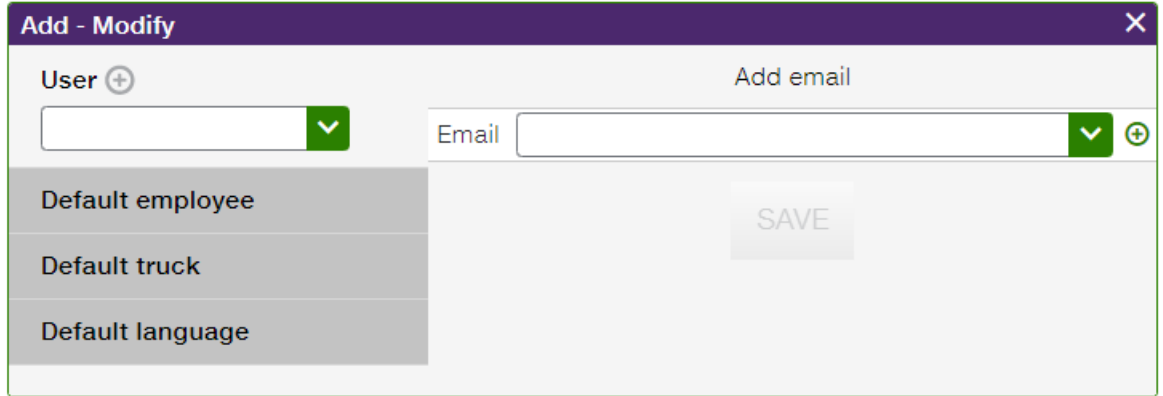

Here again, you have two options:

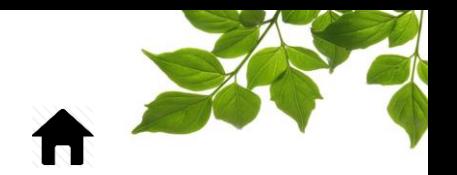

1- Use the drop-down menu to select the employee already created in the system.

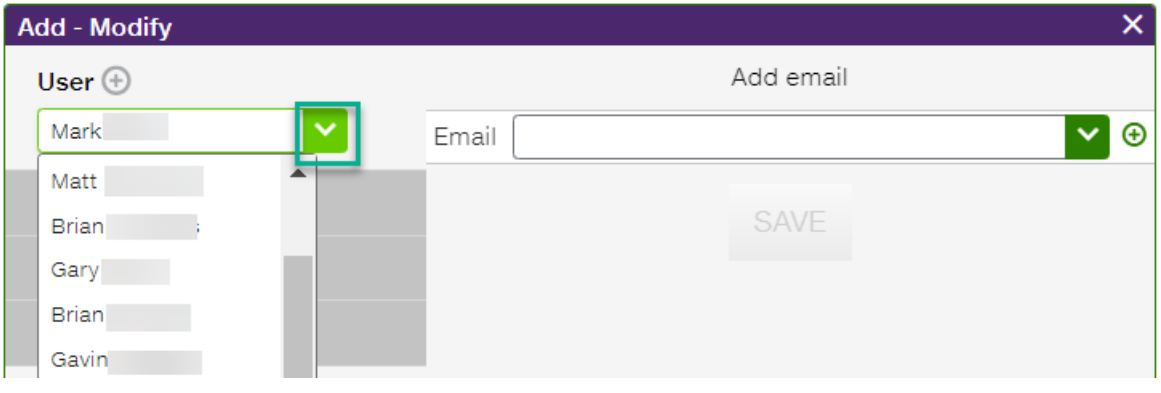

**FOCUS** by **FILUS** 

1- 1- Create a new user using the  $\bigcirc$  button.

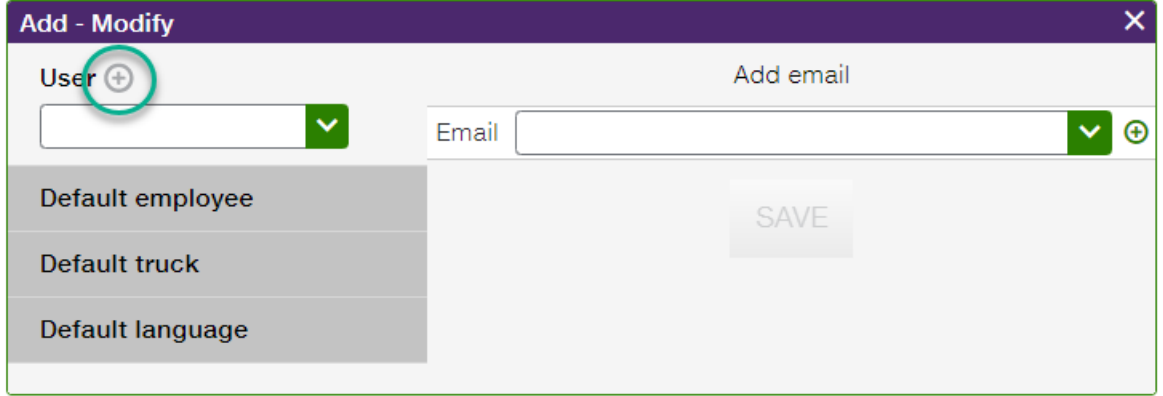

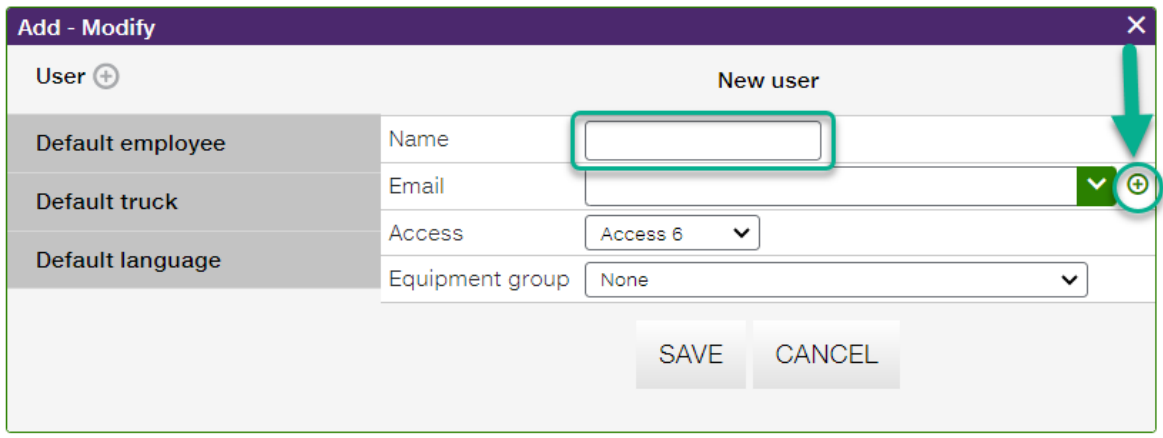

- 1- Enter the name of the user.
- 2- Then, on the "Email" line, click on the  $\bigoplus$  and add a VALIDE address.
- 3- We suggest leaving access 6 for new users.
- 4- Equipment group: it is possible to restrict a user to a vehicle group.
- 5- Once done, click on « Save ».

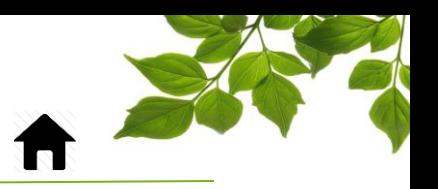

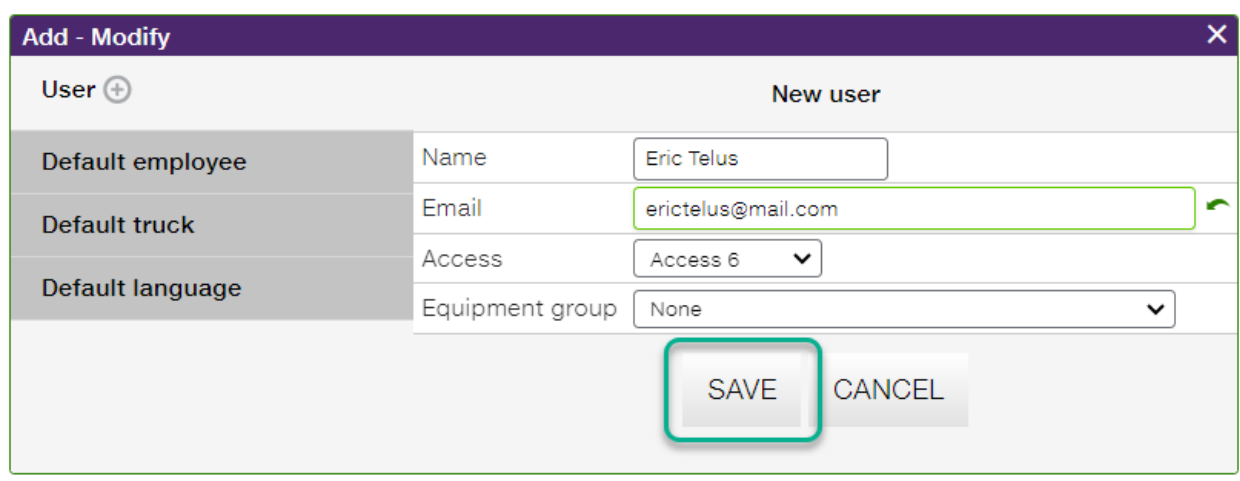

The user has now been created, and all that's left to do is finalize his personal settings.

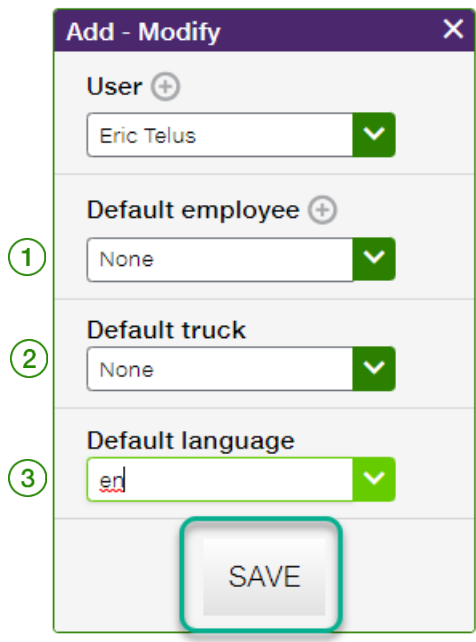

 $\ket{1}$  You can choose an employee to be displayed by default in the application.  $\overline{2}$ ) You can also assign a vehicle to a user. Simply select it from the vehicle list.  $\boxed{3}$  Last option, choose the application's default display language.

Once done, click on « Save ».

An invitation is automatically sent to the new user.

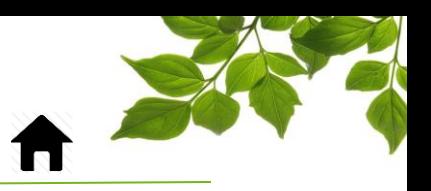

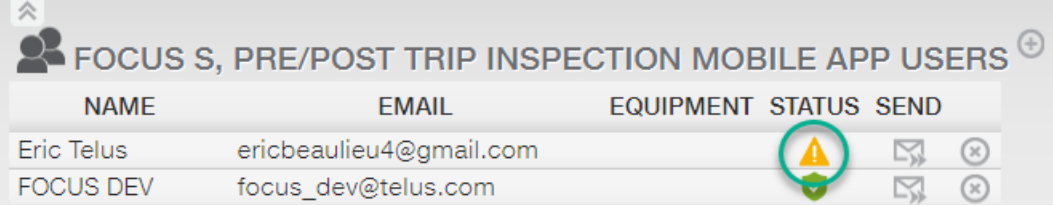

The yellow triangle indicates that the user has not yet completed the registration process. The invitation is valid for 24 hours. Thereafter, you can resend a new one using the  $\Box$  button.

This is the invitation the user will receive:

FOCUS pre/post trip inspection invitation  $\mathcal{D}$ 

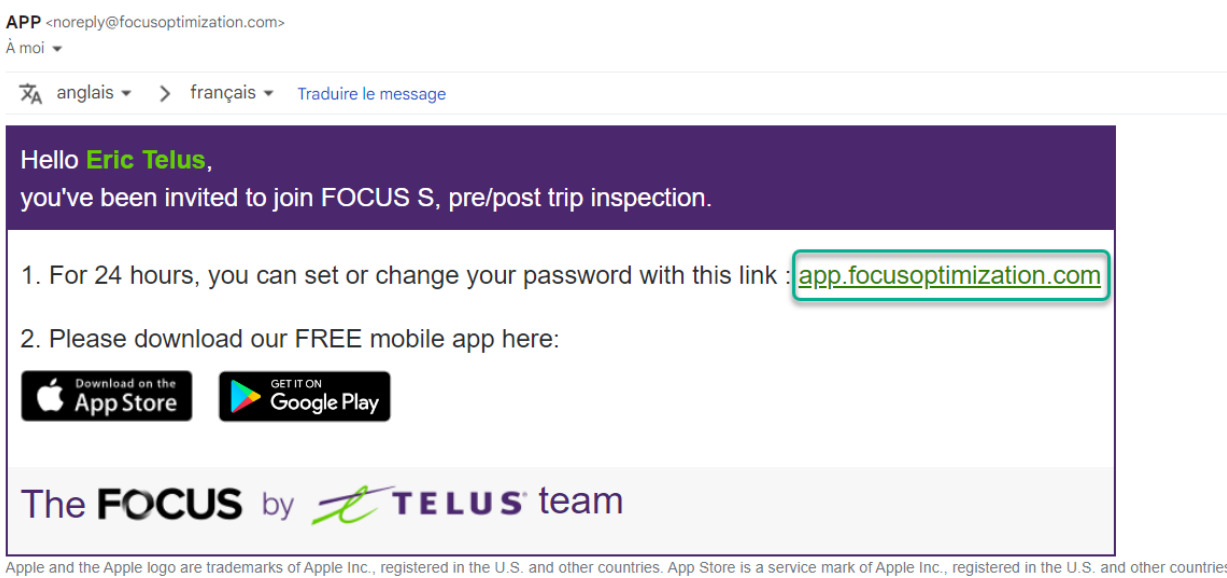

Google Play and the Google Play logo are trademarks of Google Inc.

Click on the "app.focusoptimization.com" link

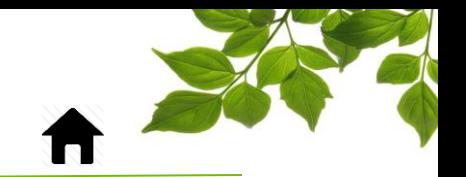

When the new user clicks on the app.focusoptimization.com link, here's what will be displayed:

**FOCUS** by **FILUS** 

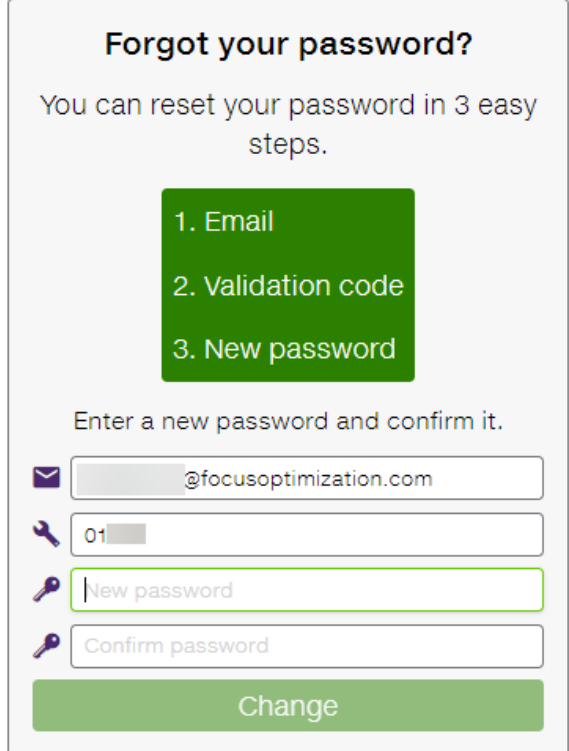

Enter your new password and confirm it by entering it a second time.

Click on "Change" to finalize the procedure.

Once the new user has completed registration and installed the application, you'll see the green check mark  $\blacksquare$  in the admin page.

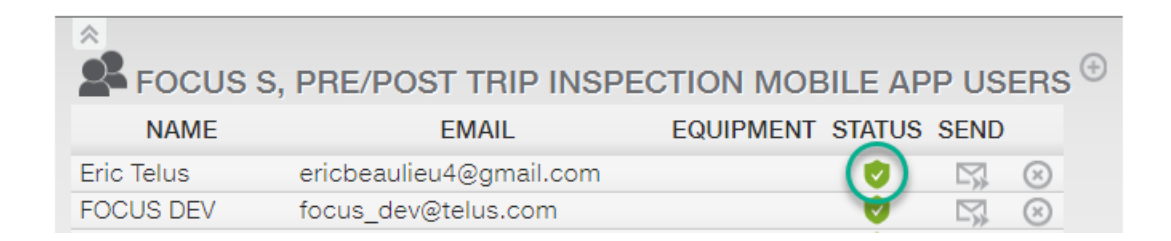

The configuration is now complete and the new user can start using Focus-S.

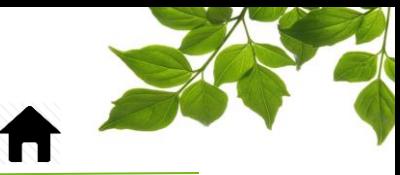

<span id="page-12-1"></span><span id="page-12-0"></span>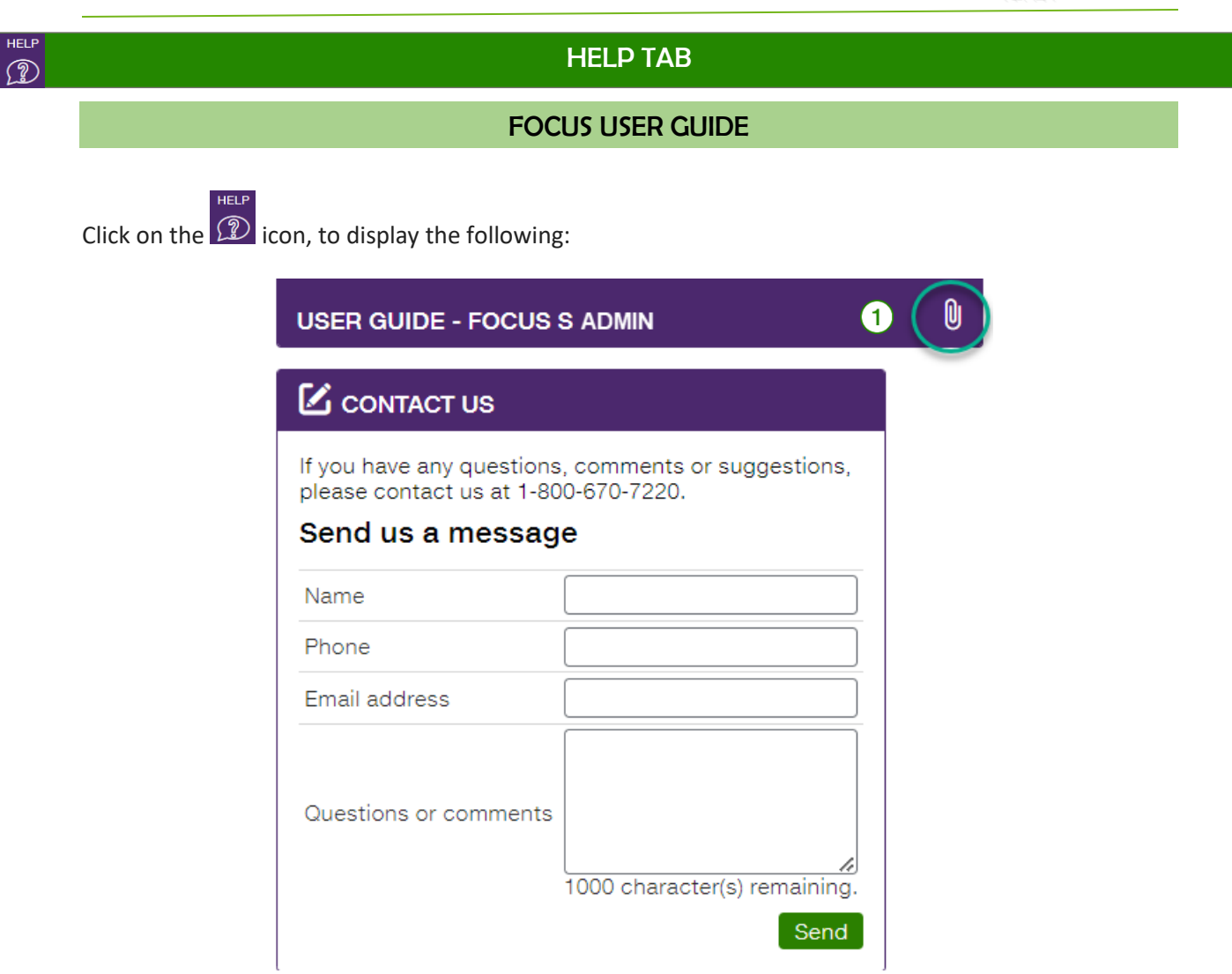

Clicking on  $\boxed{0 \quad \boxed{1}}$  opens another page with the online user guide. The document will remain open as long as that window is open.

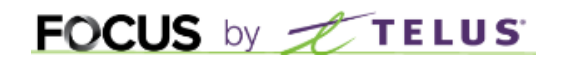

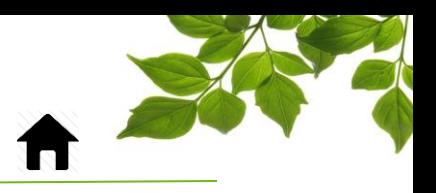

### CONTACT SECTION

<span id="page-13-0"></span>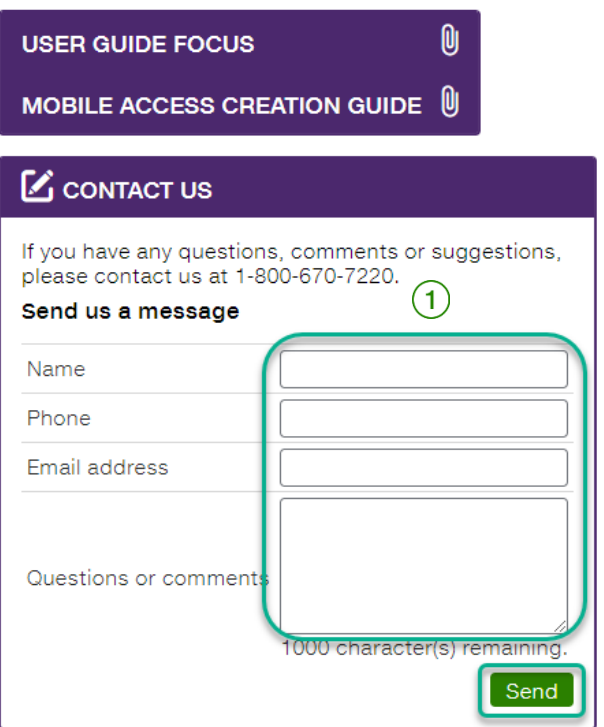

Enter information in the appropriate fields to get in touch with customer service  $(1)$ .

Once done, click on  $\alpha$  Send  $\beta$ ,

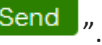